## MathType 在 Word 文档中的应用

黄 莘 税 红

(电子科技大学学报编辑部,610054,成都)

摘 要 介绍 MathType的特点,分析它在稿件编校工作中的 应用。MathType提供了功能更强大的工具,对公式的编辑和修 改更方便、快捷,从而提高了编校工作的效率。

关键词 MathType;公式编辑;工具栏;选单;模板

Application of MathType in Word documents // HUANG Xin, SHUI Hong

Abstract This paper introduces the features of MathType and analyzes its application in editing manuscripts. MathType provides more powerful function in editing and correcting equations. The work efficiency can be greatly enhanced by using MathType in modifying the equations in Word documents.

Key words MathType; equation editing; toolbox; menu; template

Author's address Editorial Board of Journal of Electronic Science and Technology of China, 610054, Chengdu, China

我们都比较熟悉 Word文档携带的公式编辑器, 使用它可以自如地输入各种公式。MathType软件与 Word文档良好兼容,操作直观简单,功能强大,可在模 板中自行添加或移除符号、公式等,并增添了用于几 何、化学等方面的新模板<sup>[1]</sup> ,对使用 Word 排版的方式 具有较好的实用性。

## 1 MathType简介

MathType 的安装是以 Office 为基础,缺省的 Office 安装方式不支持 MathType,所以,应注意选用 Office 的 自定义安装方式。MathType安装完毕后,打开 Word 文档,在界面的选单中选择"工具"→"模板和加载项" 对话框,添加 MathType 的启动文件,在文档的界面中 就会自动生成 MathType 的选单项和公式的 工 具栏,见图1。这时,Word携带的公式编辑器就被

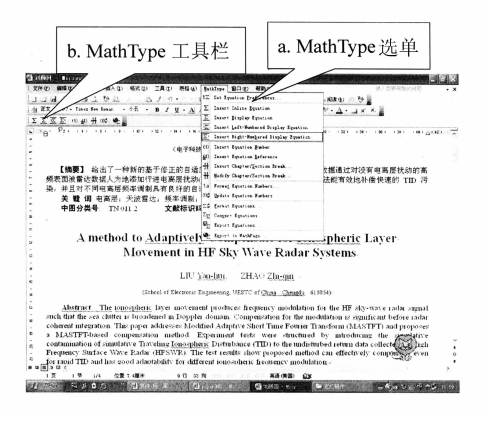

## 图 1 MathType的选单和工具栏

MathType 替代。只要点击界面左上角的图标"Σ"(图 1b),可以直接打开 MathType的公式编辑界面,与以 前使用公式编辑器一样进行输入或修改。

## 2 MathType 的特点

21 批量修改参数 作者在对退修的稿件进行修改 时,往往没有按照排版要求修改公式。我们在对稿件 进行编辑加工时,使用 Word文档携带的公式编辑器 只能一个个打开公式,对参数逐项进行修改,修改速度 非常缓慢。MathType 提供了批量修改功能,使以前繁 杂的公式修改工作变得在几分钟内就能轻松完成。其 方法如下:

1)文献[2]详细介绍了在 Word文档中录入公式 的方法,参照所提出的方法,在 MathType的编辑界面 中分别点击选单中的格式、样式和尺寸,按照排版要求 进行定义和设置,然后保存,产生一个参数文件"学 报.eqp " ,即进行以下操作:点击 MathType选单中的 "Preference" $\rightarrow$ "Equation Preference" $\rightarrow$ "Save to file".

2)关闭 MathType回到 Word文档,点击 MathType 选单中的"Format equation",在"Load equation preference"对话框中点击" Browse" ,选中所创建的参数文件 "学报. eqp",再选择"Whole document",稿件中的公式 就自动进行统一的参数修改。

在以后编校稿件时,可以直接调用"学报. eqp", 对所有的公式进行快速格式化,避免了大量的重复劳 动,大大节约了编校时间。

2.2 自定义工具条 MathType 的公式编辑界面见图 2。MathType增加了标签栏,提供了丰富多样的各类 公式模板:1)代数;2)微积分;3)统计;4)矩阵;5)集合; 6)三角;7)几何;8)和 9)为预置的空白位置(图 2a)。

以前,作者在编排公式时,需要先从工具条中选择 相应的模板,再输入字母、符号等,才能完成一个公式 的输入。MathType提供了自定义工具条功能,可以根 据实际需要自行在模板中添加常用的公式。其制作过 程如下:将公式按照排版规范进行相应的修改;然后选 中该公式,用鼠标左键拖到标签 8 或标签 9 的空白位 置上,就形成了该公式的模板。如果要删除该公式,用 鼠标右键点击工具图标,选择"删除"即可(图 2b)。